**Handbuch**

# **FS 12-100-1 M G8-B8-E und FS 12-100-2 M G8-B8-E**

**Version 1.0** 

di-soric GmbH & Co. KG Steinbeisstraße 6 DE-73660 Urbach

Germany

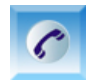

 $+49(0)$  71 81 / 98 79 - 0

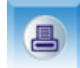

+49 (0) 71 81 / 98 79 - 179

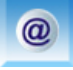

info@di-soric.com

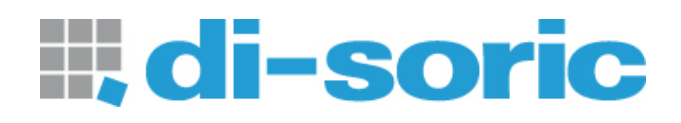

#### **Anmerkungen**

Die Informationen in diesem Handbuch sind gründlich recherchiert und bearbeitet worden. Trotzdem können wir keine, wie auch immer geartete Haftung für Vollständigkeit oder Fehler übernehmen. Für Mitteilungen und Vorschläge sind wir jedoch immer dankbar.

Schadenersatzansprüche sind, außer bei Vorsatz oder Fahrlässigkeit, grundsätzlich ausgeschlossen.

Da von diesem Produkt eine Reihe von Varianten möglich sind, können gegebenenfalls Abweichungen zum vorliegenden Handbuch auftreten.

Technische Änderungen, die der Verbesserung des Produktes dienen, behalten wir uns ohne entsprechende Mitteilung vor. Es kann also nicht davon ausgegangen werden, dass nachfolgende Produktversionen die gleichen Eigenschaften aufweisen wie die vorliegende.

Eingetragene Warenzeichen sind Eigentum ihrer Hersteller.

FS 12-100-2 M G8-B8-E und FS 12-100-1 M G8-B8-E - Handbuch V1.0

#### **Revisionsüberblick**

Handbuchrevision Datum Änderungen 1.0 02.03.2015 Erste Version

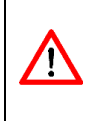

Diese Geräte sind nicht zulässig für Sicherheitsanwendungen, insbesondere bei denen die Sicherheit von Personen der Gerätefunktion abhängig ist. Der Einsatz der Geräte muss durch Fachpersonal erfolgen. Reparatur nur durch di-soric.

#### **Inhaltsverzeichnis**  $\mathbf{I}$ .

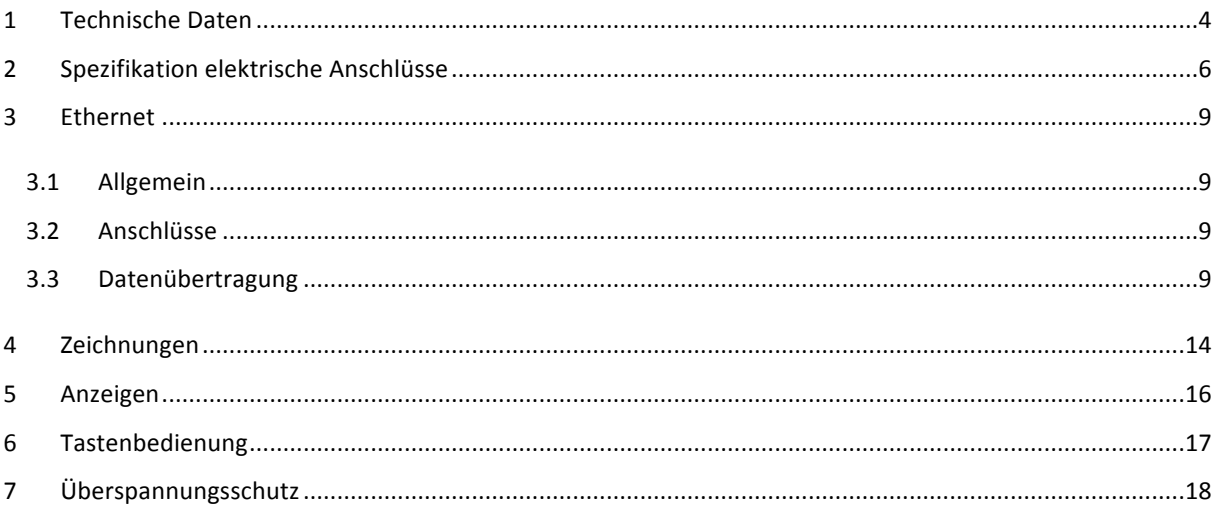

# II. Abbildungsverzeichnis

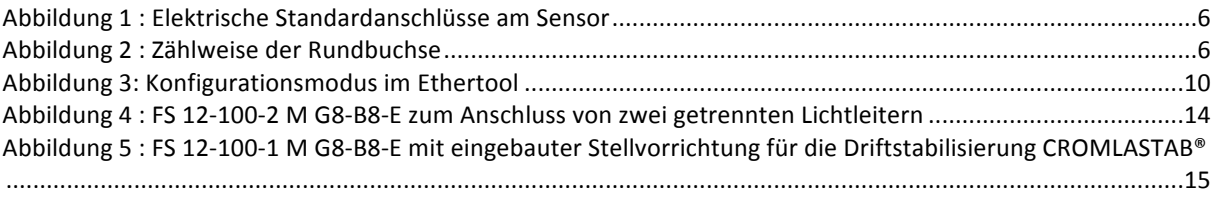

# III. Tabellenverzeichnis

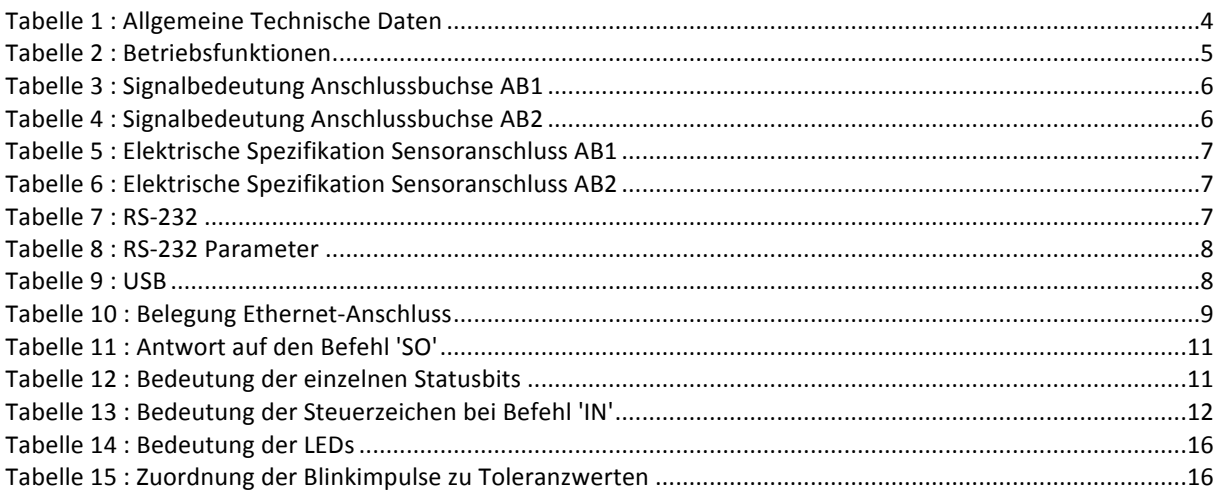

# <span id="page-3-0"></span>**1 Technische Daten**

#### <span id="page-3-1"></span>**Tabelle 1 : Allgemeine Technische Daten**

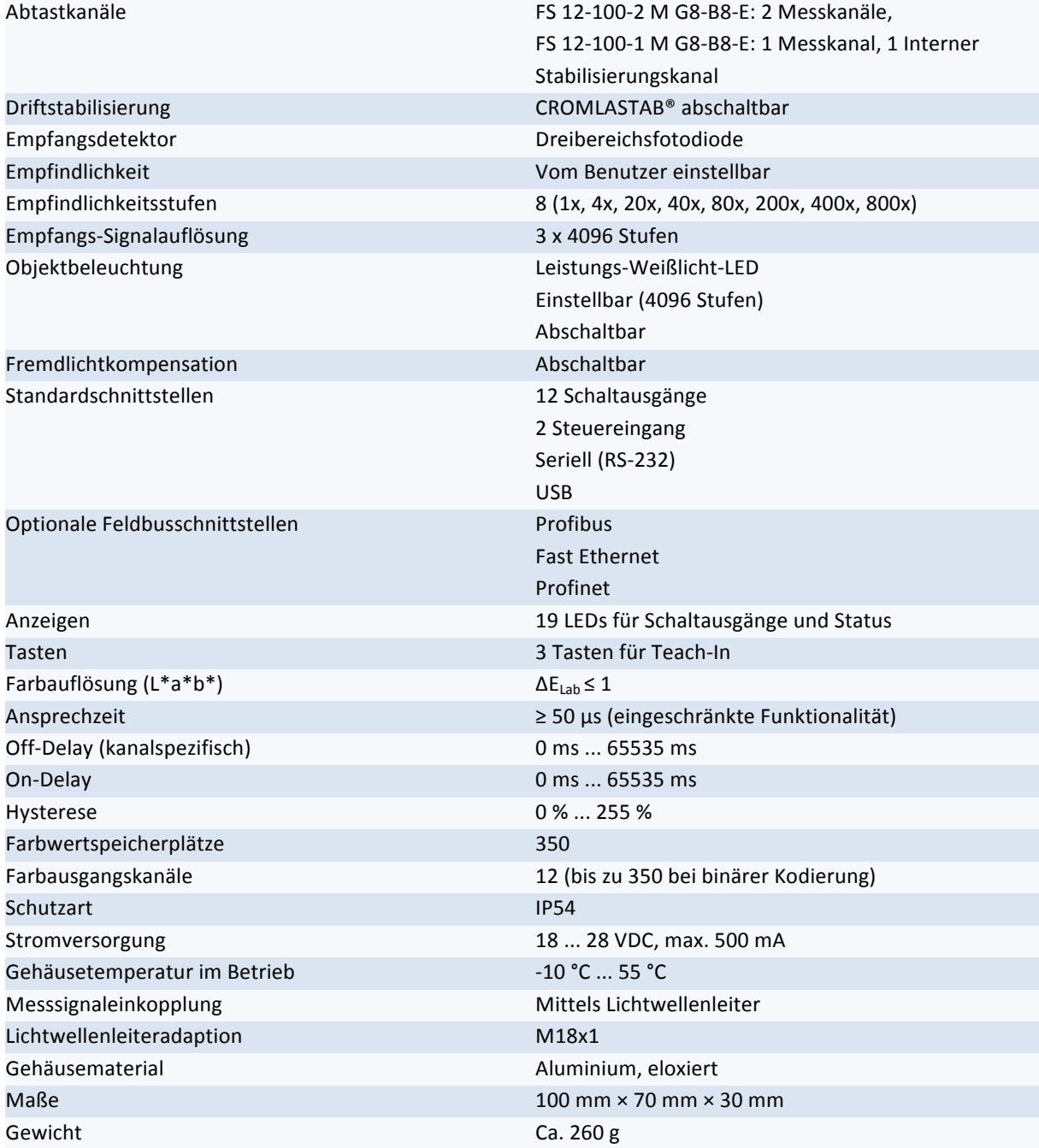

<span id="page-4-0"></span>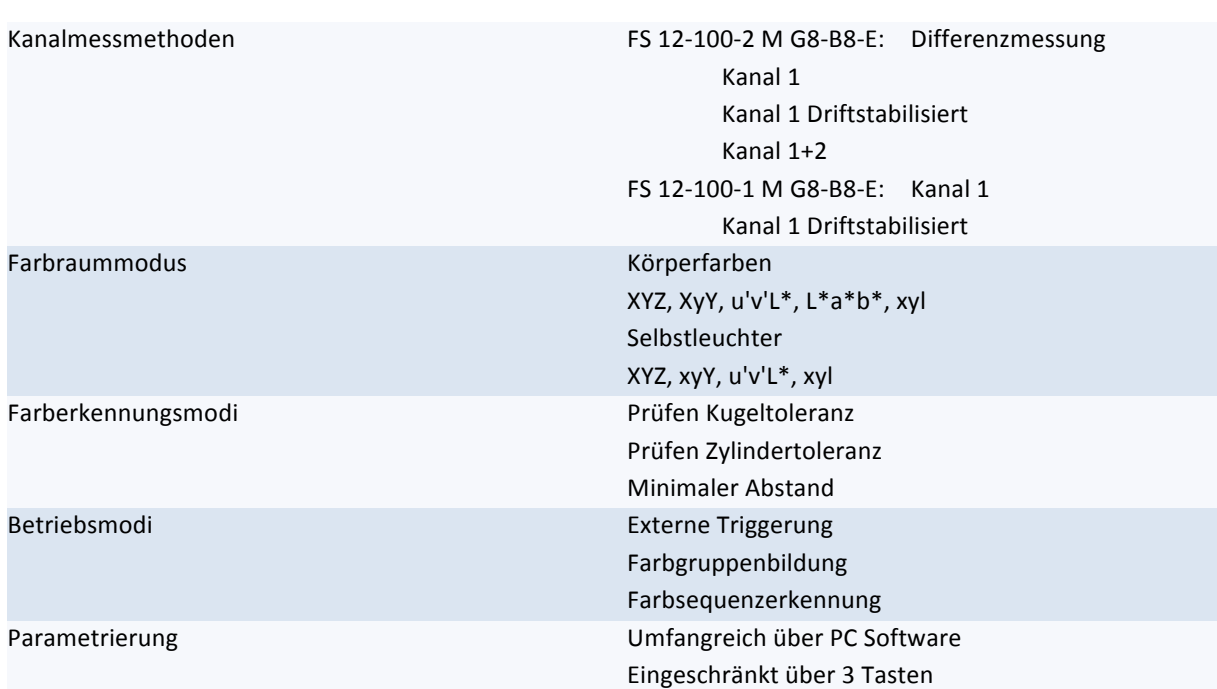

#### **Tabelle 2 : Betriebsfunktionen**

# <span id="page-5-0"></span>**2 Spezifikation elektrische Anschlüsse**

Die elektrischen Standard-Anschlussbuchsen (Typ M9) des Sensors zeigt Abbildung 1.

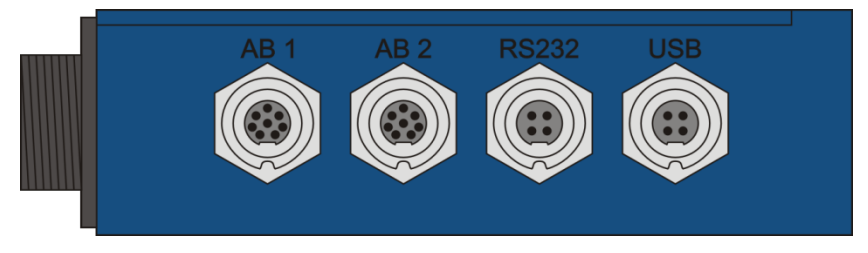

<span id="page-5-1"></span>**Abbildung 1 : Elektrische Standardanschlüsse am Sensor**

Die Zählweise für die Pins der Rundbuchsen kann Abbildung 2 entnommen werden.

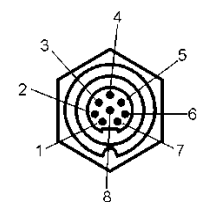

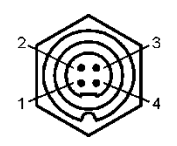

<span id="page-5-2"></span>**Abbildung 2 : Zählweise der Rundbuchse**

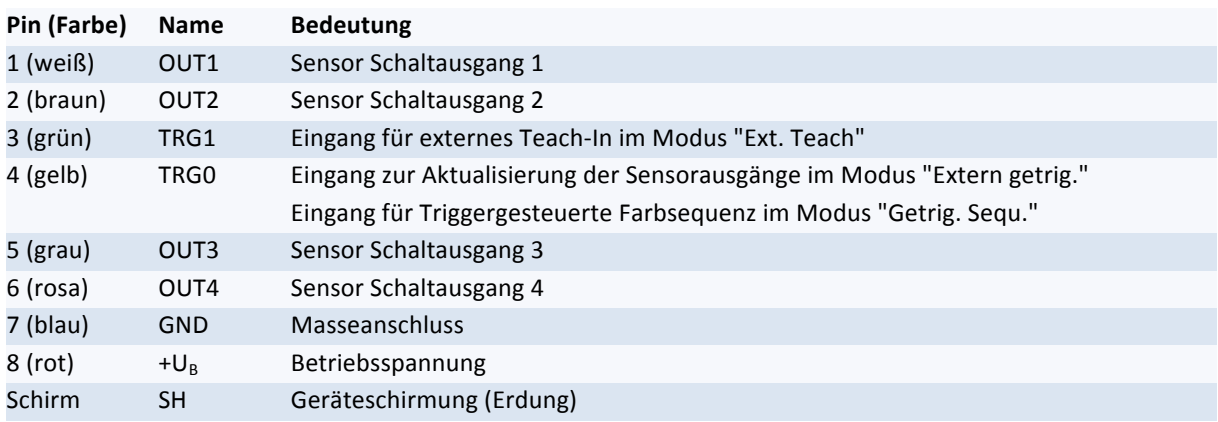

#### <span id="page-5-3"></span>**Tabelle 3 : Signalbedeutung Anschlussbuchse AB1**

#### <span id="page-5-4"></span>**Tabelle 4 : Signalbedeutung Anschlussbuchse AB2**

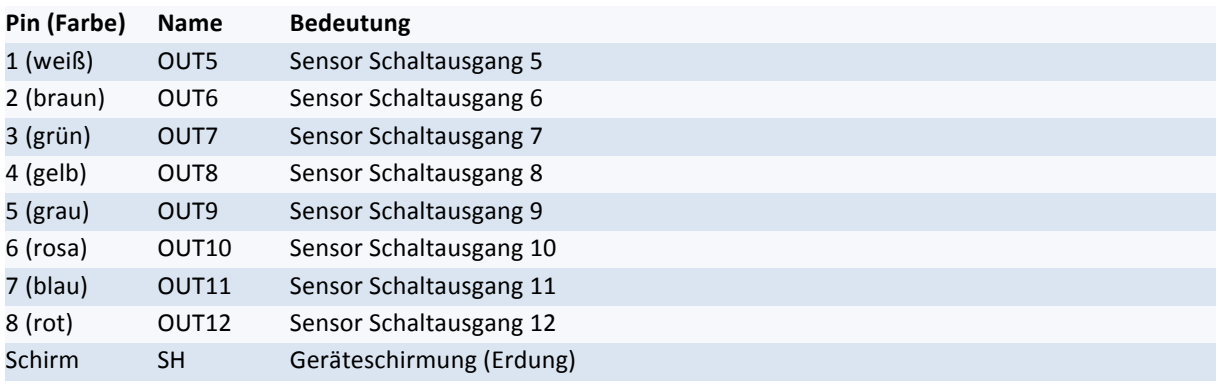

## <span id="page-6-0"></span>**Tabelle 5 : Elektrische Spezifikation Sensoranschluss AB1**

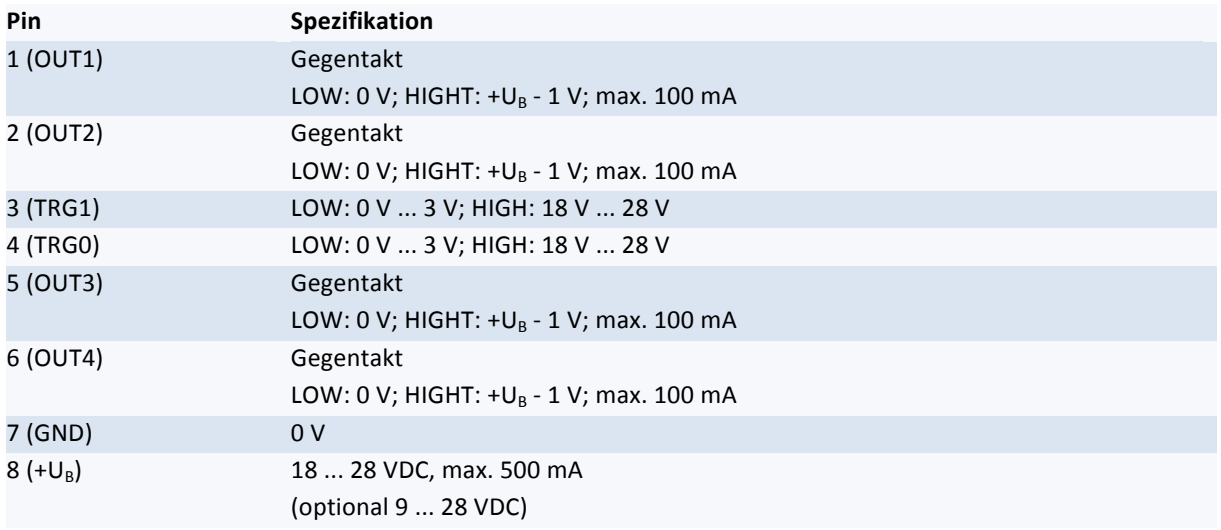

## <span id="page-6-1"></span>**Tabelle 6 : Elektrische Spezifikation Sensoranschluss AB2**

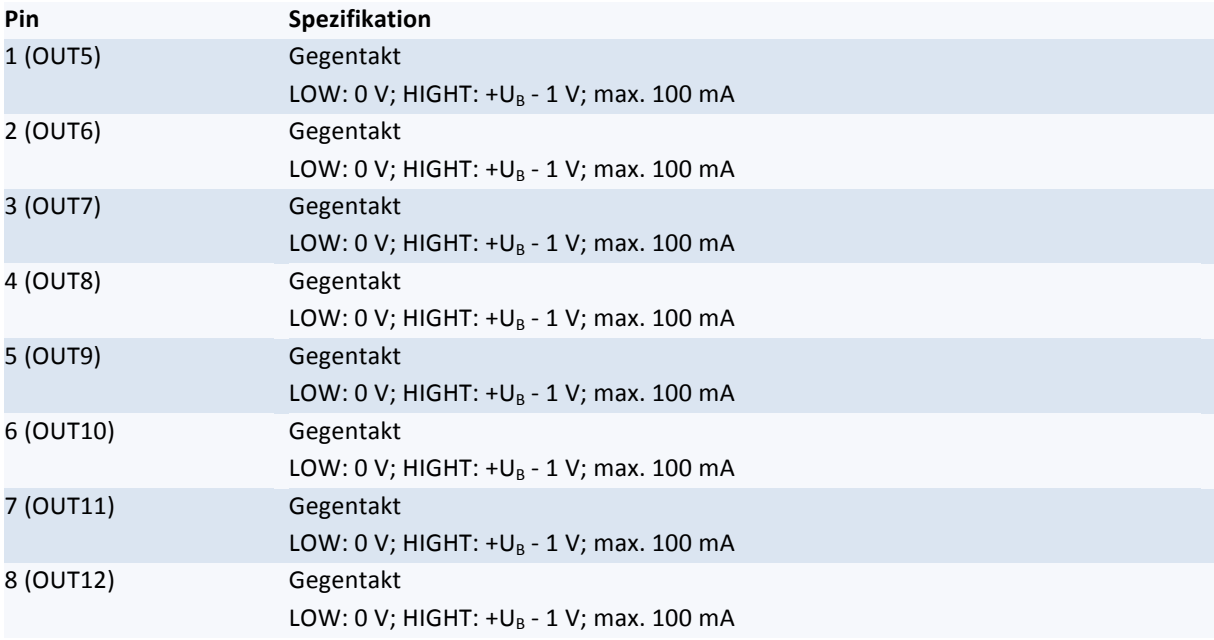

## <span id="page-6-2"></span>**Tabelle 7 : RS-232**

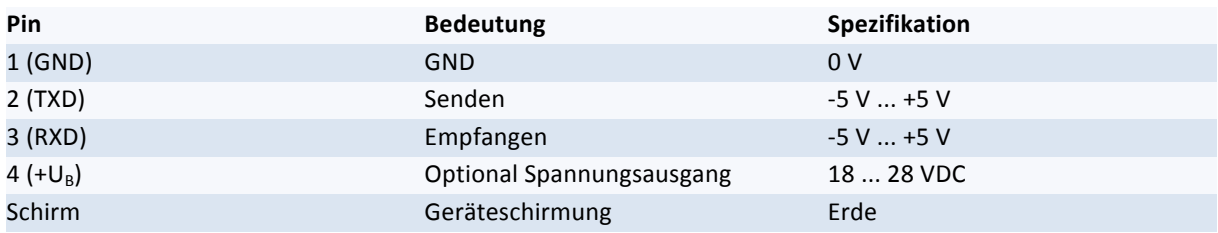

#### <span id="page-7-0"></span>**Tabelle 8 : RS-232 Parameter**

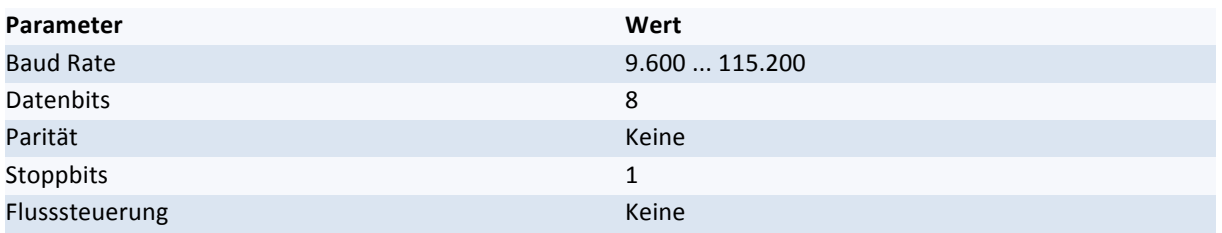

Die Voreinstellung für die Baud Rate der RS-232 Schnittstelle beträgt 28800.

<span id="page-7-1"></span>**Tabelle 9 : USB**

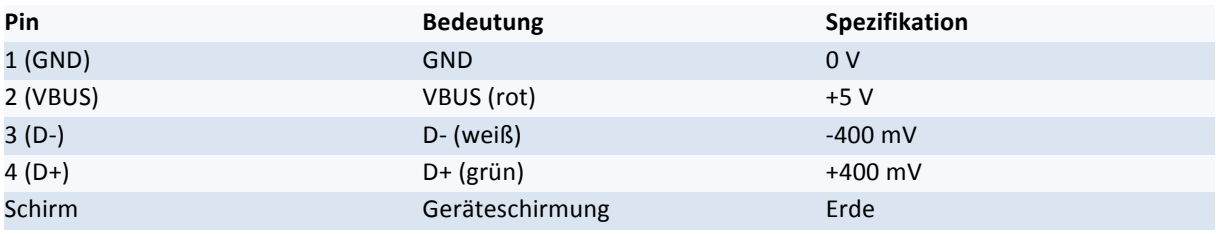

Es ist darauf zu achten, dass die Schirmleitungen der verwendeten Sensorschlussleitungen an Erde **angeschlossen werden!**

# <span id="page-8-0"></span>**3 Ethernet**

# <span id="page-8-1"></span>**3.1 Allgemein**

Die Farbsensoren vom Typ FS 12-100-1 M G8-B8-E und FS 12-100-2 M G8-B8-E sind mit einer Schnittstelle für Ethernet ausgestattet. Über diese Schnittstelle können verschiedene Befehle an den Sensor geschickt werden, die beispielsweise Farbwerte oder Erkennungsergebnisse zurückliefern.

Durch die Ethernet-Schnittstelle stehen die Sensordaten im gesamten Netzwerk zur Verfügung. Besonders das Verarbeiten und Dokumentieren der Erkennungsergebnisse wird so erleichtert.

# <span id="page-8-2"></span>**3.2 Anschlüsse**

Zum Anschluss des Sensors an das Netzwerk verfügt der Sensor über eine genormte M12-Buchse vom Typ Binder Serie 715, 4-polig, D-kodiert.

Die Belegung der Ethernet-Schnittstelle und des entsprechenden RJ45-Netzwerksteckers zeigt Tabelle 10.

<span id="page-8-4"></span>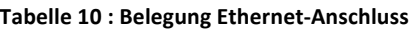

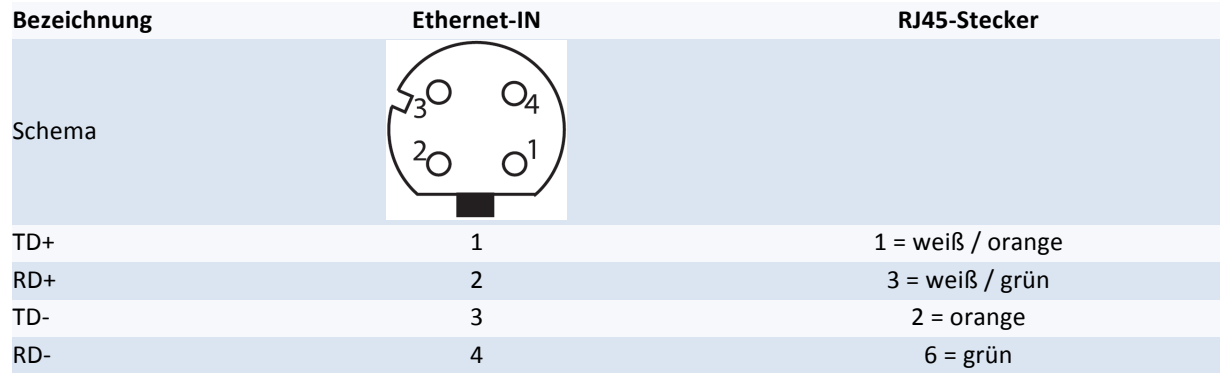

# <span id="page-8-3"></span>**3.3 Datenübertragung**

Die Kommunikation zwischen Farbsensor und Netzwerk erfolgt Zeichenbasiert (ASCII) per Telnet über TCP/IP. Um Daten vom Sensor anzufordern, stehen verschiedene Befehle zur Verfügung.

Der Sensor wird im Netzwerk über eine einstellbare IP-Adresse und Subnetzmaske angesprochen. Der verwendete TCP-Port ist 23 (Telnet).

Um einen Ethernet-fähigen Sensor im Netzwerk zu finden, kann ein UDP-Broadcast gesendet werden. Der Sensor liefert auf diesem Wege dann die benötigten IP-Verbindungsdaten zurück.

# **TCP/IP und Telnet**

Die Sensoren werden werksseitig mit einer voreingestellten IP-Adresse und Subnetzmaske ausgeliefert.

**IPAdresse: 192.168.0.53**

**Subnetzmaske: 255.255.255.0**

IP-Adresse und Subnetzmaske können vom Benutzer geändert werden. Die Vorgehensweise hierzu ist auf Seite [10](#page-9-1) erläutert.

Um direkt mit dem Sensor über ein Netzwerk zu kommunizieren, ist eine Telnet-Verbindung (TCP-Port 23) erforderlich. Ist diese erfolgreich hergestellt, können die Daten über vordefinierte Befehle vom Sensor angefordert werden. Die Befehle bestehen aus zwei ASCII-Zeichen und dem Terminierungszeichen 'LF'. Der Sensor antwortet ebenfalls ASCII-Kodiert. Die verfügbaren Befehle sind in Abschnitt ["Befehle](#page-10-2)" auf Seite [11](#page-10-2) aufgeführt.

# <span id="page-9-1"></span>**Inbetriebnahme mit dem Programm Ethertool**

Sollte die IP-Adresse Ihres PCs nicht mit 192.168... beginnen, müssen Sie den PC vom Netzwerk trennen und die IP Ihres PCs anpassen, sowie eine lokale Verbindung mit dem PC herstellen.

Die IP-Adresse Ihres PCs stellen Sie mit Start | Ausführen cmd (startet die Kommandoeingabe) und dem anschließenden Befehl ipconfig fest.

Verwenden Sie das Programm "EtherTool" und führen Sie "Search" aus. Die Verbindungsdaten der im Netzwerk verfügbaren Sensoren werden nun im oberen Bereich des Programmfensters angezeigt. Mit "Connect" stellen Sie eine Telnet-Verbindung zum markierten Sensor her.

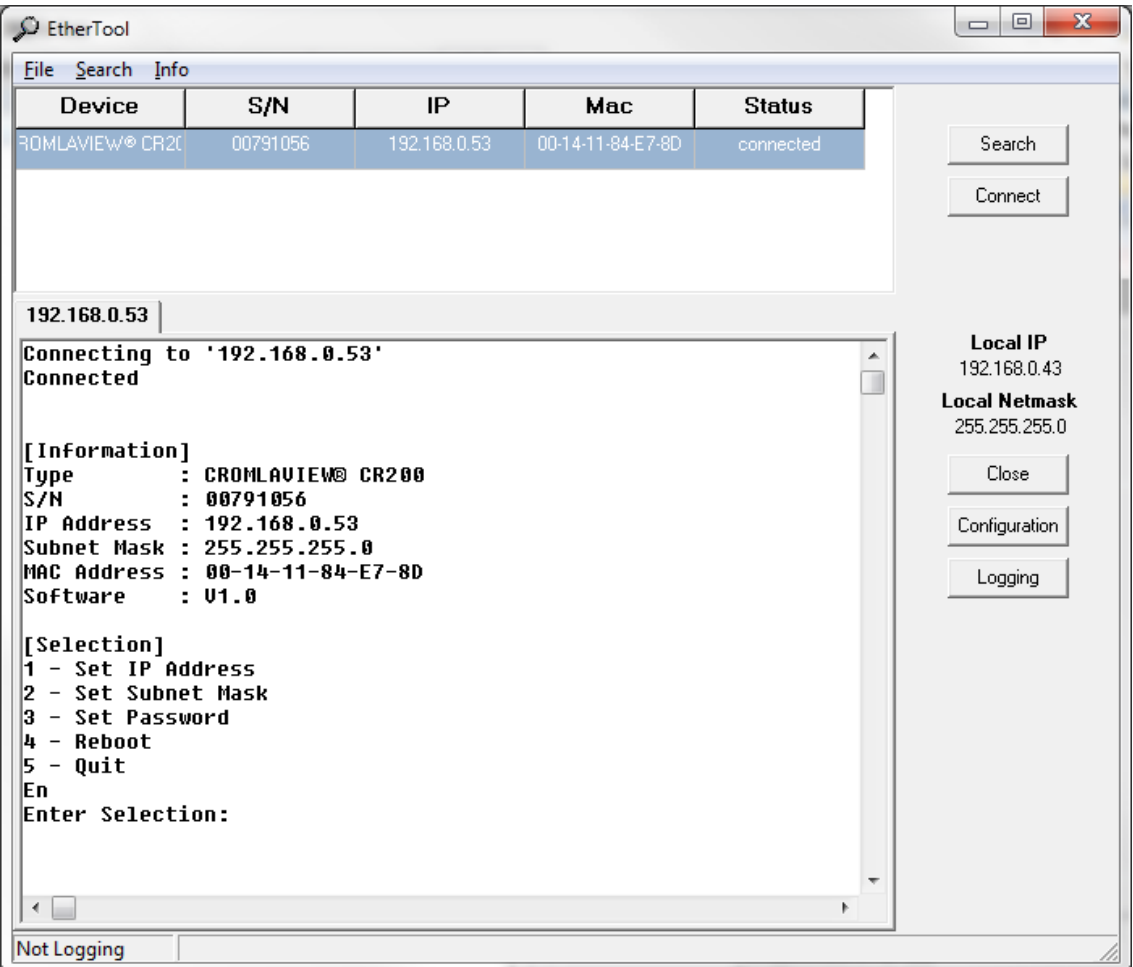

#### <span id="page-9-0"></span>Abbildung 3: Konfigurationsmodus im Ethertool

Ist die Telnet-Verbindung hergestellt gelangen Sie durch Eingabe des Zeichens "#" in den Konfigurations-Modus. Die Anzeige entspricht dem obigen Bild. Durch Eingabe der Nummer entsprechend [Selection] können Sie IP-Adresse und Subnetz-Maske ändern.

Die geänderte IP-Adresse und die Subnetz-Maske werden erst nach einem Neustart des Gerätes aktiv. Anschließend müssen Sie wieder eine Telnet-Verbindung herstellen.

Der Konfigurationsmodus kann durch ein Passwort geschützt werden. Das Passwort muss mindestens 4 Zeichen lang sein. Wird als Passwort kein Zeichen eingegeben wird es gelöscht.

 $\sqrt{2}$ 

 $\sqrt{2}$ 

Bewahren Sie das Passwort sicher und vor Verlust geschützt auf. Der Konfigurationsmodus kann ohne das gesetzte Passwort nicht mehr aufgerufen werden.

# <span id="page-10-2"></span>**Befehle**

Die Befehle zum Anfordern bestimmter Sensordaten bestehen aus jeweils zwei ASCII-Zeichen und dem Terminierungszeichen 'LF' (0x0A).

Folgende Befehle sind verfügbar:

#### **SO**

Der Befehl SO liefert neben dem aktuellen Zustand der Schaltleitungen ein Byte Status-Informationen, sowie einen Life-Counter zurück. Die Daten sind ASCII-kodierte Hex-Zahlen. Die genaue Aufteilung der Daten im Antwortstring zeigt Tabelle 11.

#### <span id="page-10-0"></span>**Tabelle 11 : Antwort auf den Befehl 'SO'**

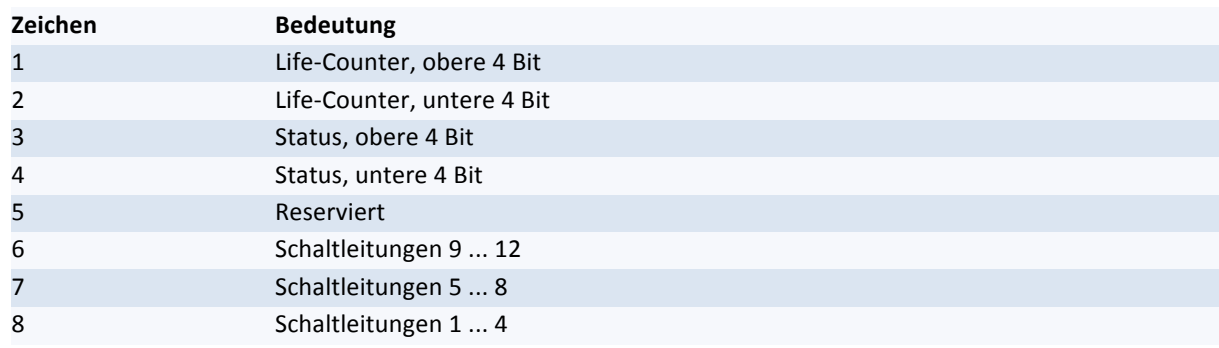

Die 8 Bit Status-Informationen haben folgende Bedeutungen.

#### <span id="page-10-1"></span>**Tabelle 12 : Bedeutung der einzelnen Statusbits**

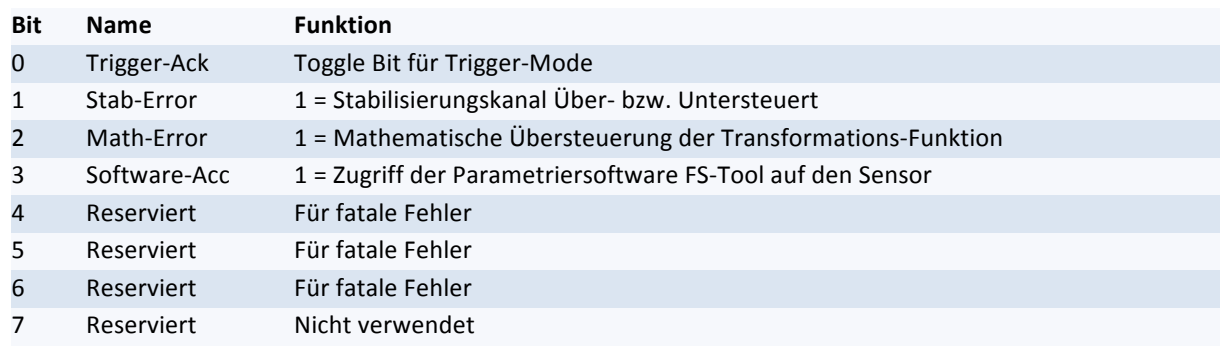

## **C1 und C2**

Die Befehle C1 und C2 liefern die aktuellen Farbwerte des jeweiligen Sensor-Kanals zurück.

Die Werte werden als ASCII-kodierte Strings übertragen. Jeweils acht Zeichen sind dabei für einen der drei Farbwerte vorgesehen. Dazwischen wird mit Nullzeichen aufgefüllt.

## **Beispiel:**

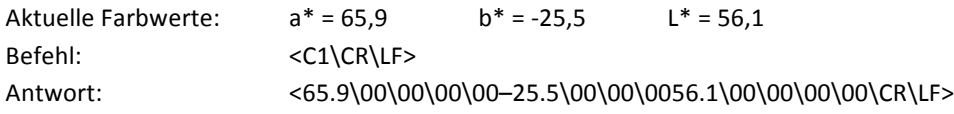

## **I1 und I2**

Die Befehle I1 und I2 werden verwendet, um das aktuelle Erkennungsergebnis des jeweiligen Kanals auszulesen. Ein Erkennungsergebnis besteht dabei aus dem Tabellenindex der erkannten Farbe (0 bei keiner erkannten Farbe), dem aktuellen Farbabstand und dem aktuellen Helligkeitsabstand. Die Abstände werden jeweils zwischen der aktuellen Farbe und der gespeicherten Farbreferenz mit dem geringsten Abstand berechnet.

Für jeden Einzelwert innerhalb der Sensorantwort werden 8 Zeichen verwendet.

## **Beispiel:**

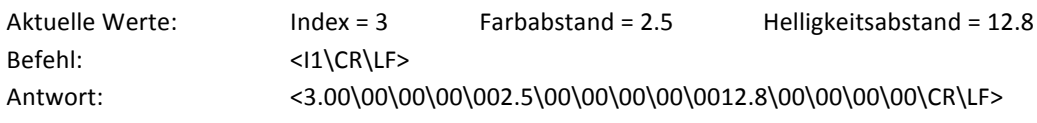

## **ID**

Auf den Befehl ID antwortet der Sensor mit seinem internen ID-String.

## **Beispiel:**

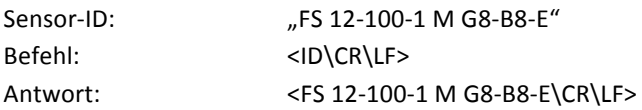

## **SN**

Mit dem Befehl SN kann die Seriennummer des angesprochenen Sensors ausgelesen werden. Die Seriennummer wird als Folge von 8 ASCII-kodierten Dezimalzahlen gesendet.

#### **Beispiel:**

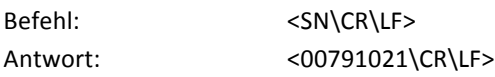

### **IN**

Mit dem Befehl IN können Steuerdaten an den Sensor gesendet werden, um die Funktion der Trigger-Leitungen des Farbsensors nachzubilden. Dazu werden nach den Befehlszeichen zwei ASCII-kodierte Hex-Zahlen (4 ASCII-Zeichen) an den Sensor geschickt. Jedes Zeichen steht dabei für 4 Bit Steuerdaten. Die Funktion der Steuerzeichen, sind in Tabelle 13 aufgeführt.

#### <span id="page-11-0"></span>**Tabelle 13 : Bedeutung der Steuerzeichen bei Befehl 'IN'**

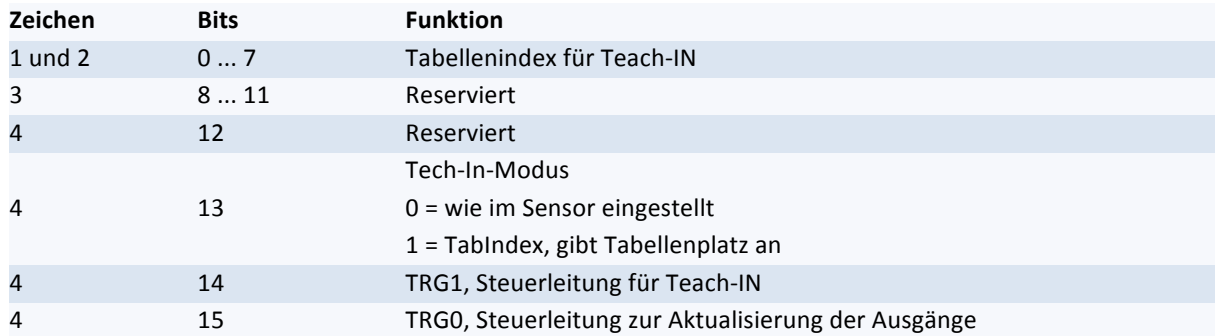

Beim Einlernen entscheidet Bit 13 auf welchem Tabellenplatz der neue Wert gespeichert wird. Ist dieses Bit gesetzt, wird der mit den ersten beiden Zeichen angegebene Tabellenplatz gewählt.

Ist das Bit 13 nicht gesetzt, wird die neue Farbe entsprechend den Einstellungen für das externe Teach-In in die Tabelle geschrieben.

#### **Beispiele:**

Einlernen eines neuen Farbwertes auf Tabellenplatz 3

Befehl: <IN0306\CR\LF> (\* bei Angabe "Tabellenplatz 0" wird kein Speichervorgang durchgeführt)

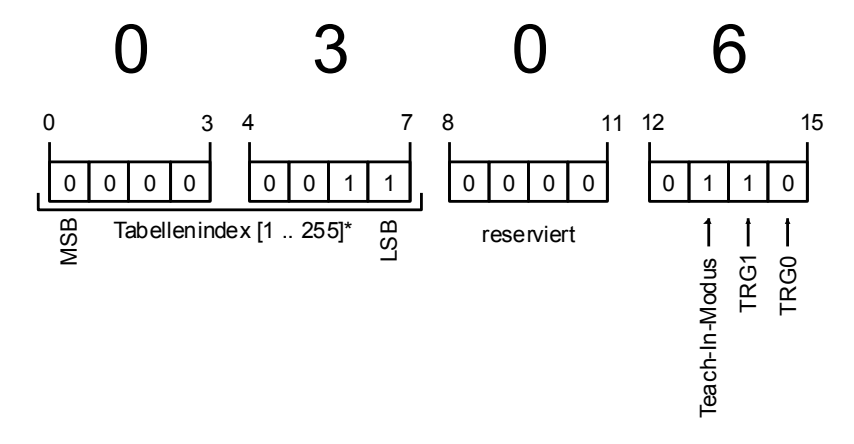

#### Aktualisieren der Sensor-Ausgänge

Befehl: <IN0001\CR\LF>

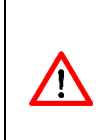

Die Triggereingänge (TRG0 und TRG1) sind flankengesteuert. Das bedeutet, dass diese nach dem Setzen auch wieder zurückgesetzt werden müssen. In obigem Beispiel muss also anschließend ein <IN0000\CR\LF> gesendet werden.

Damit die Triggereingänge genutzt werden können, muss im FS-Tool die Arbeitsweise auf "Extern getriggert", "Ext. Teach" oder "Ext. Teach & Trig." gesetzt werden.

#### **SP**

Mit dem Befehl SP (Store Parameters) werden die aktuellen Sensorparameter dauerhaft in den Sensor gespeichert.

Sensorparameter sind z.B. LED-Intensität, Empfindlichkeit, Scanfrequenz, aber auch die Werte der Farbtabelle.

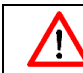

Der Speichervorgang nimmt ungefähr 2 Sekunden in Anspruch. In dieser Zeit ist der Sensor weder über die Ethernetschnittstelle, noch über USB oder RS232 ansprechbar.

#### **RP**

Mit dem Befehl RP (Read Parameters) werden die dauerhaft gespeicherten Parameter in den Arbeitsspeicher geladen. Alle aktuellen Sensorparameter werden überschrieben.

# <span id="page-13-0"></span>**4 Zeichnungen**

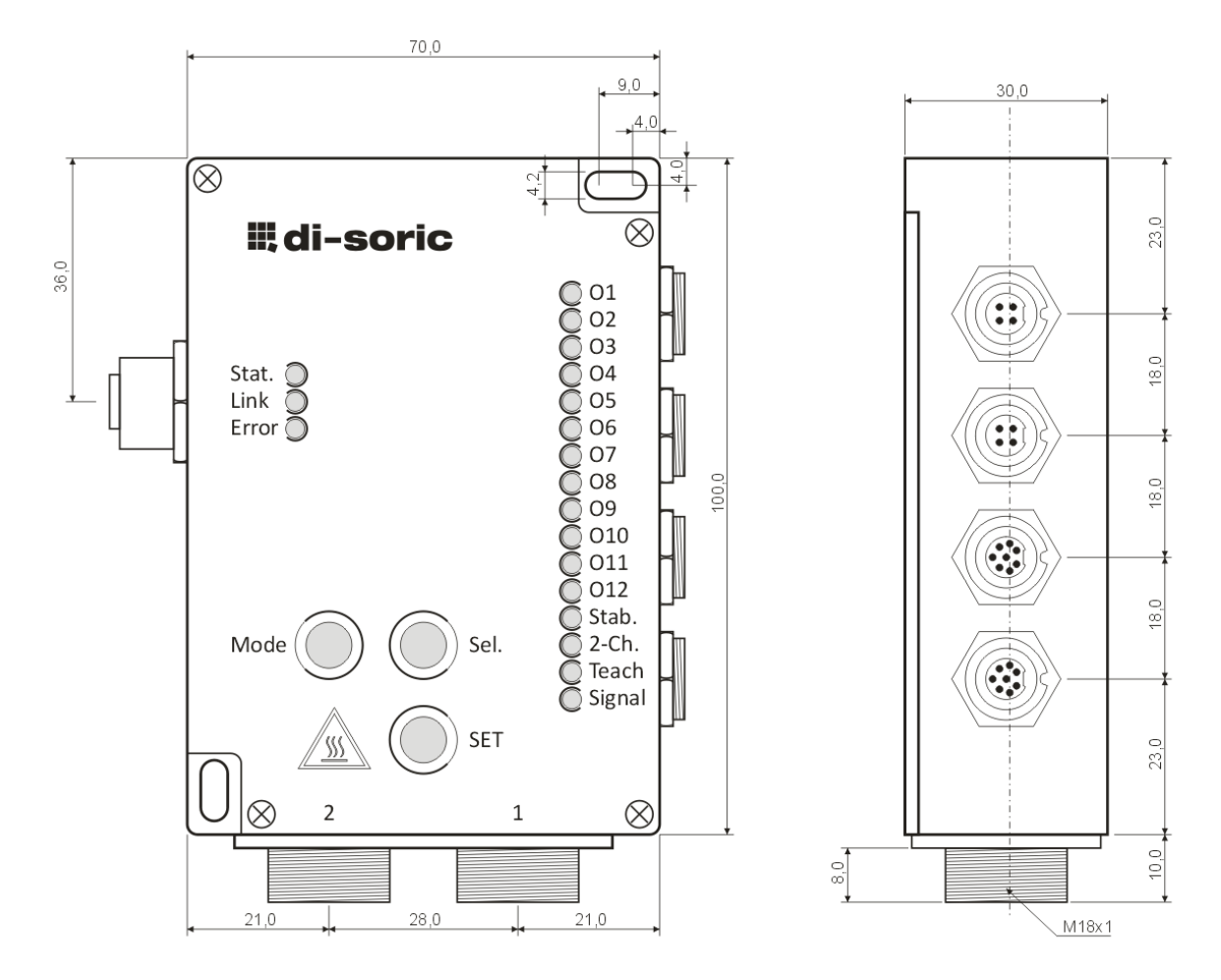

<span id="page-13-1"></span>**Abbildung 4 : FS 12-100-2 M G8-B8-E zum Anschluss von zwei getrennten Lichtleitern**

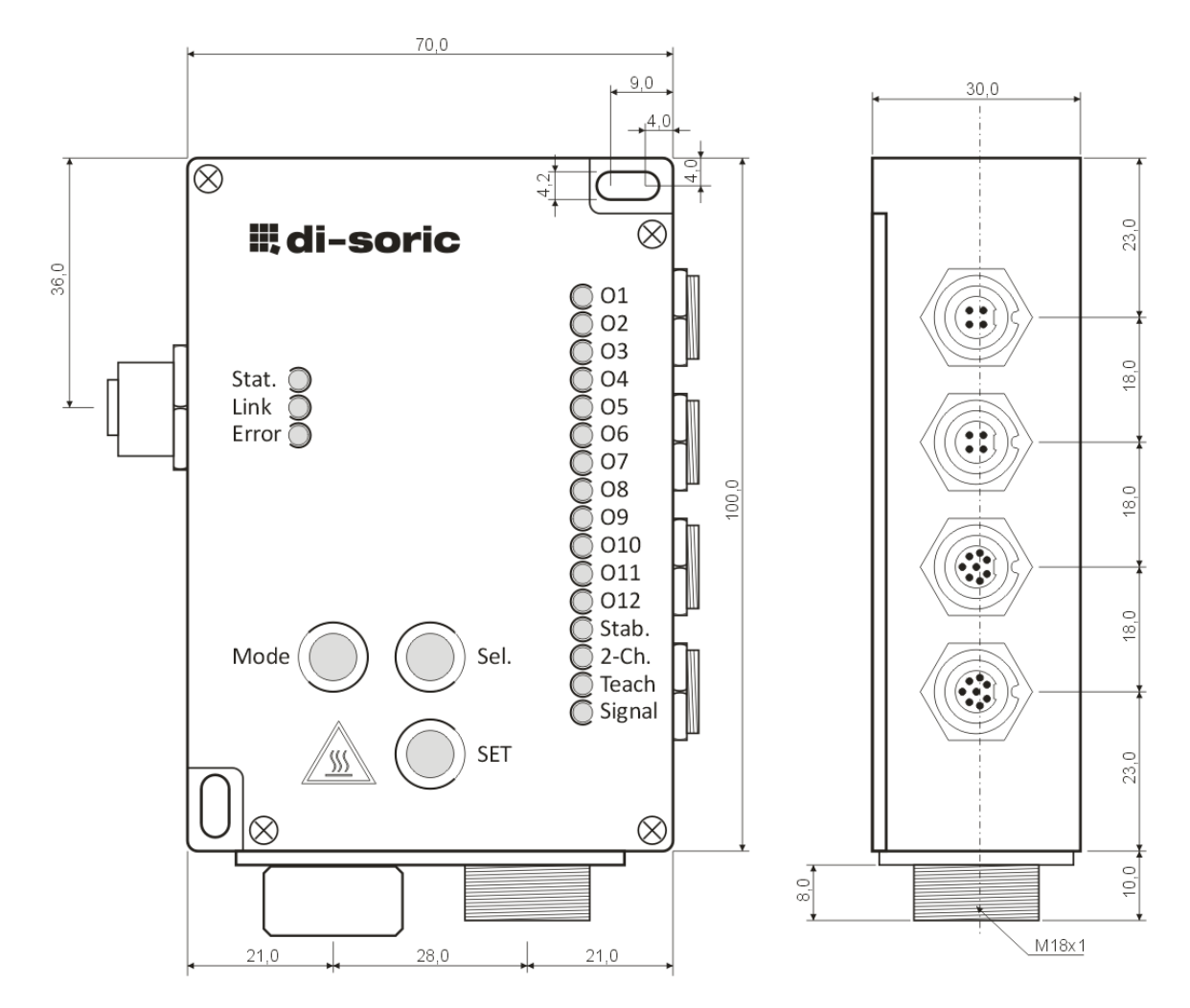

<span id="page-14-0"></span>**Abbildung 5 : FS 12-100-1 M G8-B8-E mit eingebauter Stellvorrichtung für die Driftstabilisierung CROMLASTAB®**

Zur Aussteuerung des Stabilisierungskanals wird die Kappe auf der linken Seite entfernt und die dahinterliegende Schlitzschraube eingestellt. Dabei kann die Aussteuerung entweder in der Software FS-Tool oder in der Aussteuerungsanzeige O1 - O12 bei Einstellung mit den Tasten kontrolliert werden.

# <span id="page-15-0"></span>**5 Anzeigen**

# <span id="page-15-1"></span>**Tabelle 14 : Bedeutung der LEDs**

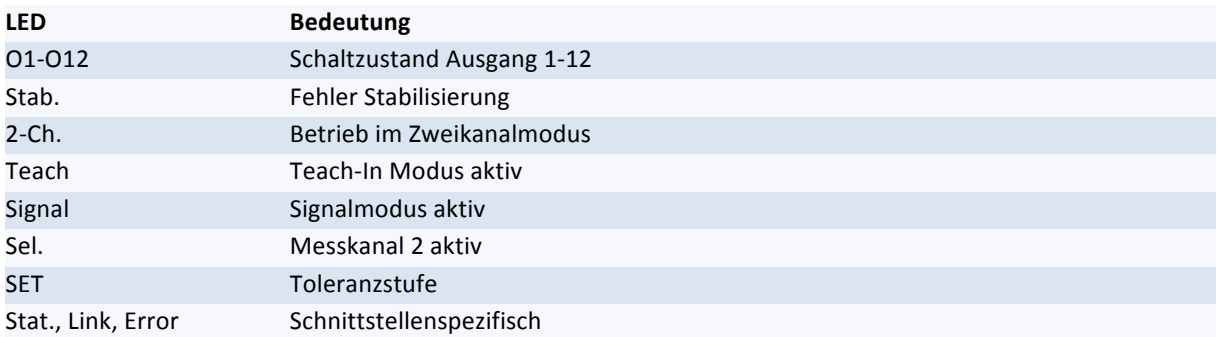

## <span id="page-15-2"></span>**Tabelle 15 : Zuordnung der Blinkimpulse zu Toleranzwerten**

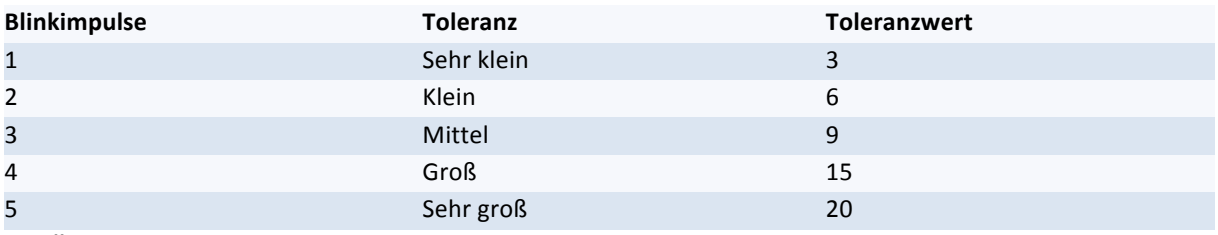

Bei Übersteuerung des Sensors blinken die LEDs alternierend.

# <span id="page-16-0"></span>**6 Tastenbedienung**

# **Automatische Signalanpassung**

- **■** Sensor an Objekt ausrichten
- "Mode" Taste kurz drücken bis "Sig." Modus aktiv
- "SET" Taste min. 2 Sekunden drücken
- Zum Speichern "Mode" Taste min. 2 Sekunden drücken

# **Stabilisierungsreferenzwert aufnehmen (nur "Kanal 1" Modus)**

- "Mode" Taste kurz drücken bis "Sig." Modus aktiv
- "Sel." Taste kurz drücken um Stabilisierungskanal zu wählen
- Signal für Stabilisierungskanal mechanisch einstellen (Stellschraube)
- "SET" Taste min. 2 Sekunden drücken
- Zum Speichern "Mode" Taste min. 2 Sekunden drücken

## **Farbe einlernen**

- Sensor am Objekt ausrichten
- "Mode" Taste 2-mal kurz drücken bis "Teach-In" Modus aktiv
- "Sel." Taste kurz drücken um Tabellenplatz zu wählen
- "SET" Taste min. 2 Sekunden drücken
- Zum Speichern "Mode" Taste min. 2 Sekunden drücken

## **Toleranz Anpassen**

- "Mode" Taste kurz drücken bis "Teach-In" Modus aktiv
- "SET" Taste kurz drücken um Toleranzstufe zu wählen
- "SET" Taste min. 2 Sekunden drücken
- Zum Speichern "Mode" Taste min. 2 Sekunden drücken

## **Farbtabelle löschen**

- "Mode" Taste kurz drücken bis "Teach-In" Modus aktiv
- "Sel " Taste min. 2 Sekunden drücken
- Zum Speichern "Mode" Taste min. 2 Sekunden drücken

# <span id="page-17-0"></span>**7 Überspannungsschutz**

Zur Verwendung des Sensors in Systemen, bei denen die Versorgungsspannungsleitung >3 Meter ist, wird der Einsatz eines Filtermoduls zum Schutz vor Überspannungen empfohlen. Ein geeignetes 24V DC Filtermodul (Surge) ist bei der Firma WAGO unter der Bestellnummer 750-626 erhältlich.